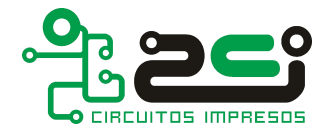

# **CÓMO EXPORTAR LA DOCUMENTACIÓN PARA EL FABRICANTE DESDE ALTIUM/PROTEL DXP:**

## **1. ARCHIVOS DE IMAGEN (Gerbers):**

Gerber en un formato de archivo de imagen estándar para la fabricación de circuitos impresos.

Para facilitar las tareas del fabricante y evitar dudas o errores en el procesado de la documentación que este reciba es necesario enviar cada una de las capas que se quieran incluir en el diseño, tanto las que son de origen eléctrico como las que contribuyen al acabado del circuito tales como máscaras y referencias de componentes, así como el mecanizado, taladrado y acotado de la placa. También es conveniente acompañar la información de capas con un documento de texto con las especificaciones, requerimientos especiales y notas de ayuda del diseño.

A continuación se listan las capas que se pueden aplicar en un circuito impreso y su correspondencia con la extensión generada con ALTIUM/ PROTEL DXP.

PISTAS EXTERNAS \*.GTL (cara superior) \*.GBL (cara inferior) PISTAS INTERNAS  $*$ .G1 \*.GXnºcapa MASCARA ANTISOLDANTE \*.GTS (cara superior) \*.GBS (cara inferior) REFERENCIA COMPONENTES \*.GTO (cara superior) \*.GBO (cara inferior) MECANIZADO \*.GM1 \*.GMXnºcapa

Antes de crear un archivo gerber debemos indicarle al programa los parámetros con los que queremos que sea generado. Los parámetros importantes que se deben configurar son formato, precisión, unidades (mm o inch) y aperturas, así como el número de capas que debe generar, siendo el formato más recomendable:

### **RS274-X (Extended Gerber), 2.5, Inch.**

Para acceder al menú que nos permite crear los gerbers del diseño y configura los parámetros de exportación debemos seguir la ruta **File →Fabrication Outputs → Gerber files**.

Recorriendo las pestañas de la ventana que aparece podremos configurar de manera correcta los parámetros que antes se comentaban y seleccionar las capas tal como se detalla en los puntos siguientes.

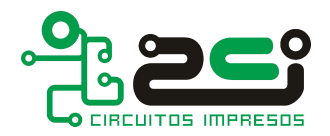

## **1.1. Unidad y precisión:**

La configuración de las unidades y la precision del gerber estan situadas en la pestaña "General" del menú Gerber Setup, aquí se deben establecer los valores recomendados como se ve en la imagen.

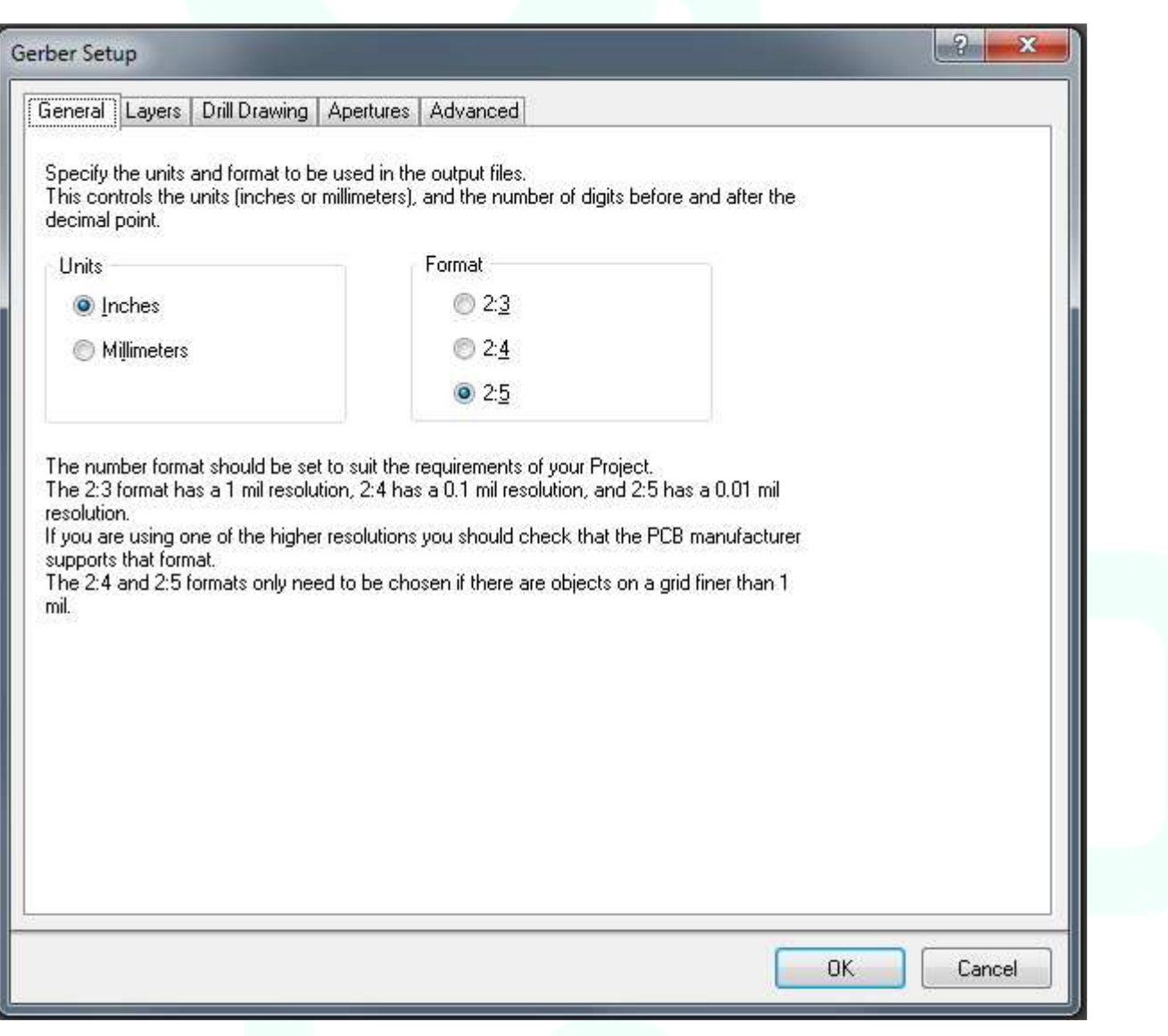

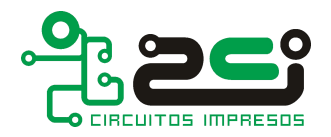

## **1.2. Aperturas:**

Un documento en formato gerber está compuesto por una serie de coordenadas así como un listado de formas o "aperturas" asociadas a los distintos pad's y trazos que componen la imagen que se dibujara en el Gerber. El listado completo de aperturas puede generarse por separado o incluidas en el archivo, y esto es determinado por el tipo de Gerber que se seleccione. El tipo recomendado es RS274-X pues incluye en el mismo documento el listado de aperturas que utiliza la capa, eliminando cualquier error que pudiese ocurrir al vincular una tabla errónea al gerber. Para elegir el formato RS274-X basta con seleccionar la casilla en la pestaña "Apertures" del menú Gerber Setup tal como se ve en la imagen.

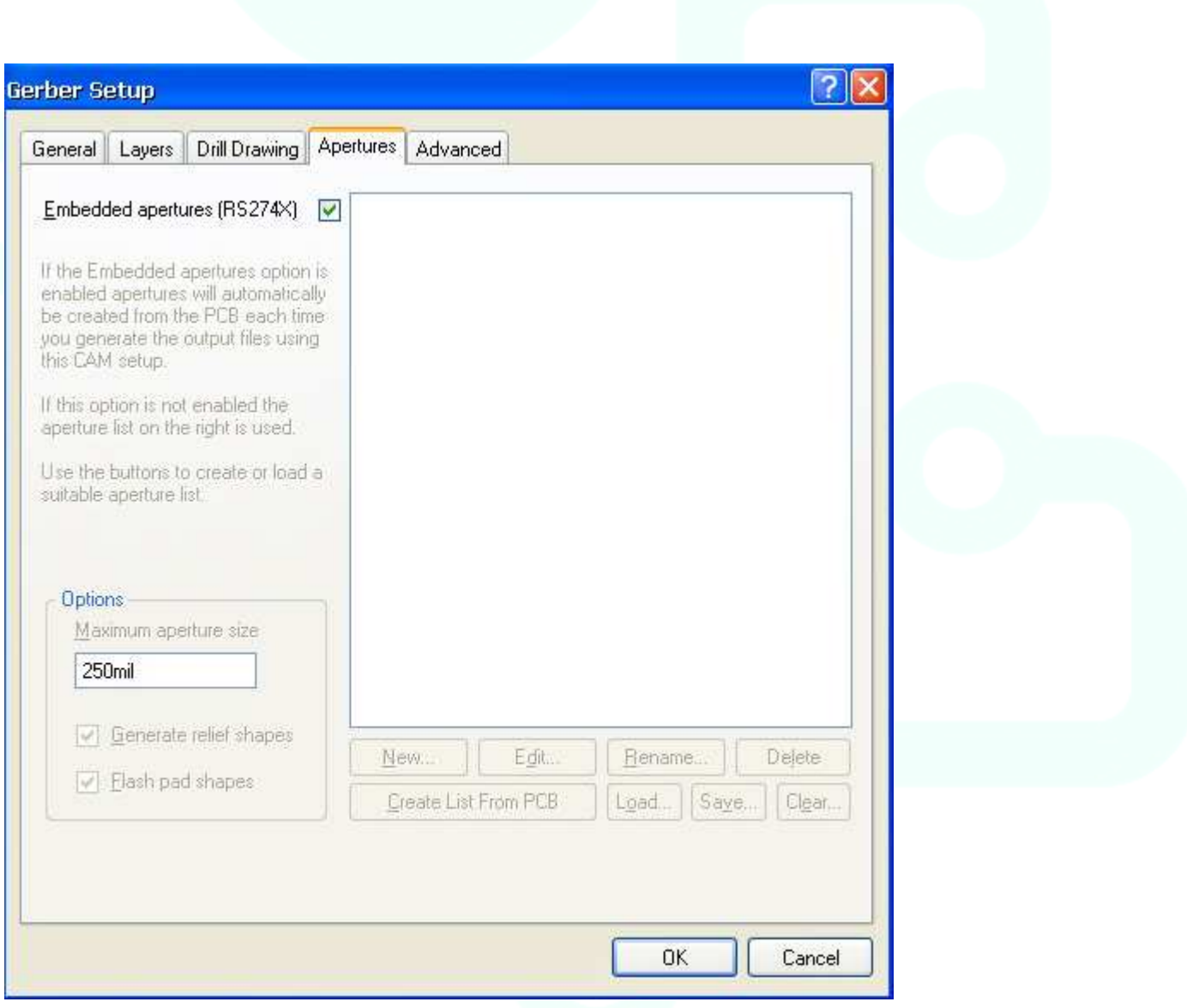

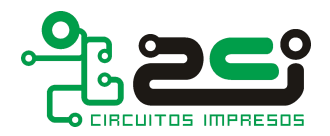

## **1.3. Capas a exportar:**

Para indicar al programa las capas a exportar hay que señalar la casilla "Plot" de las capas deseadas en la pestaña "Layers" del menú Gerber Setup como se ve en la imagen. Solo se deben generar aquellas capas que se deban incluir en el diseño.

Una vez concluidos todos los procesos comentados pulsar OK para generar la documentación.

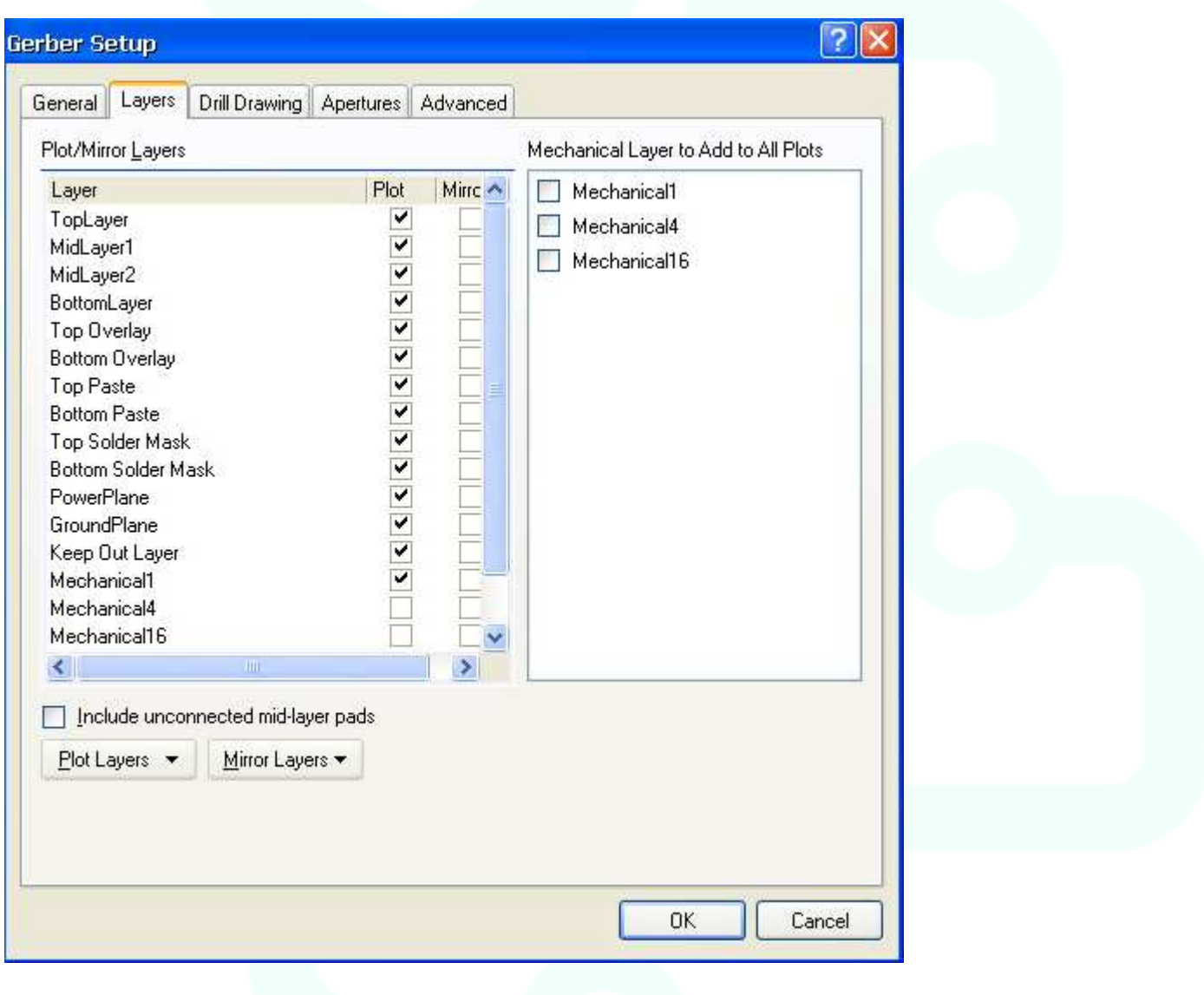

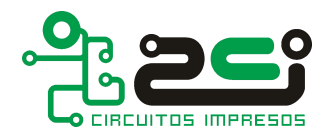

## **2. TALADRADO:**

El formato de salida más común para el taladrado de un circuito impreso es el Control Numérico "NC", que incluye fundamentalmente tanto las coordenadas de posición de cada uno de los taladros como el listado de herramientas tal como se puede ver en el ejemplo siguiente:

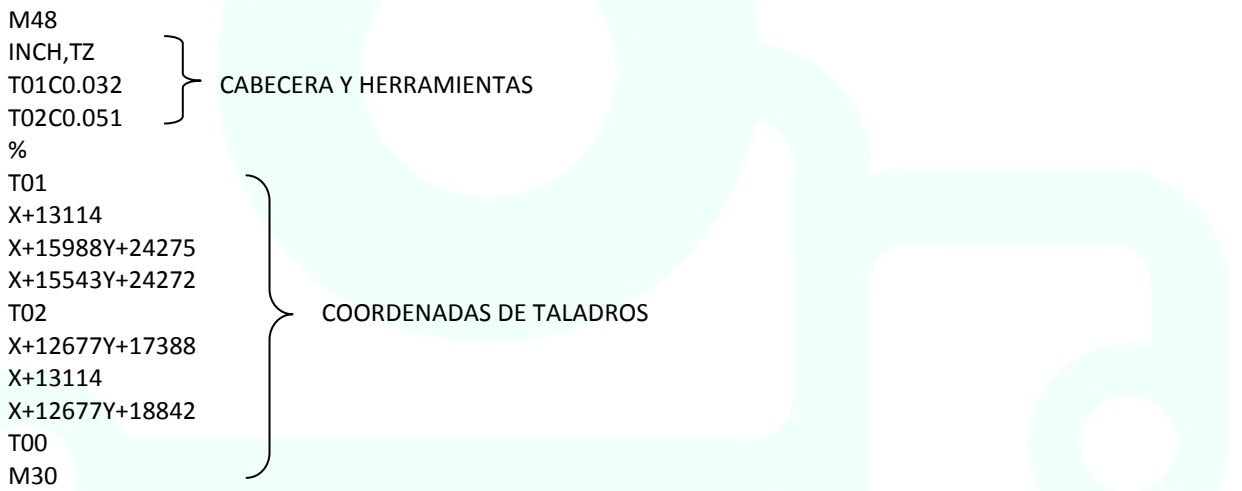

Todos los parámetros configurables están resumidos en una sola ventana accesible a través de la ruta File →Fabrication Outputs → ND Drill Files, es recomendable configurar los distintos parámetros tal como se ve en la imagen siguiente.

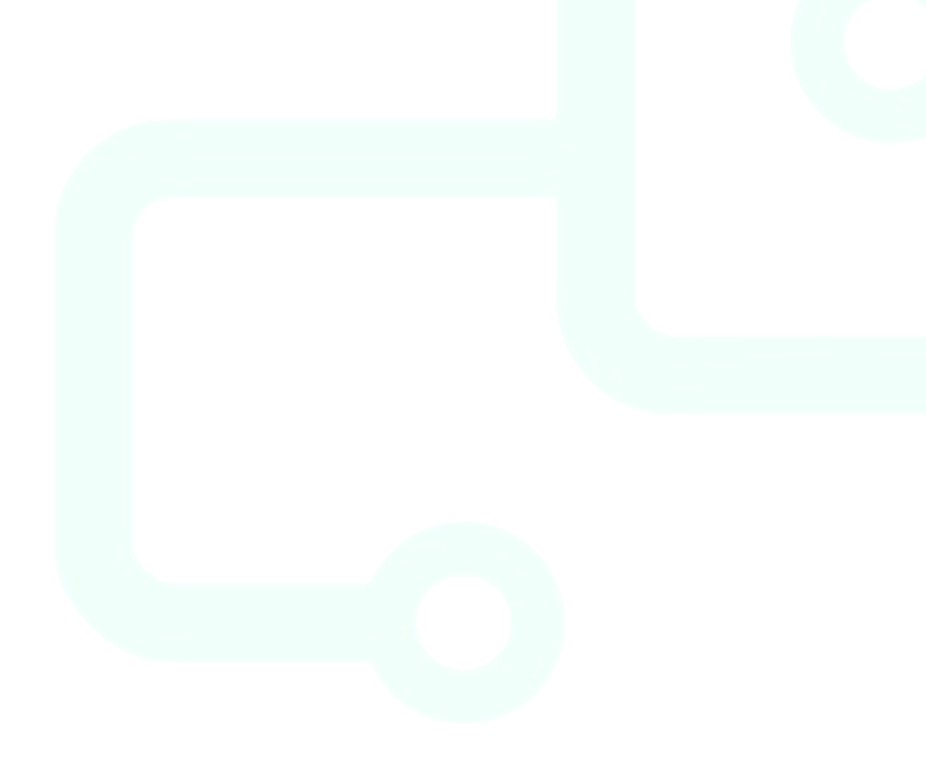

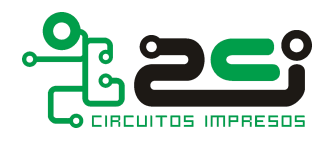

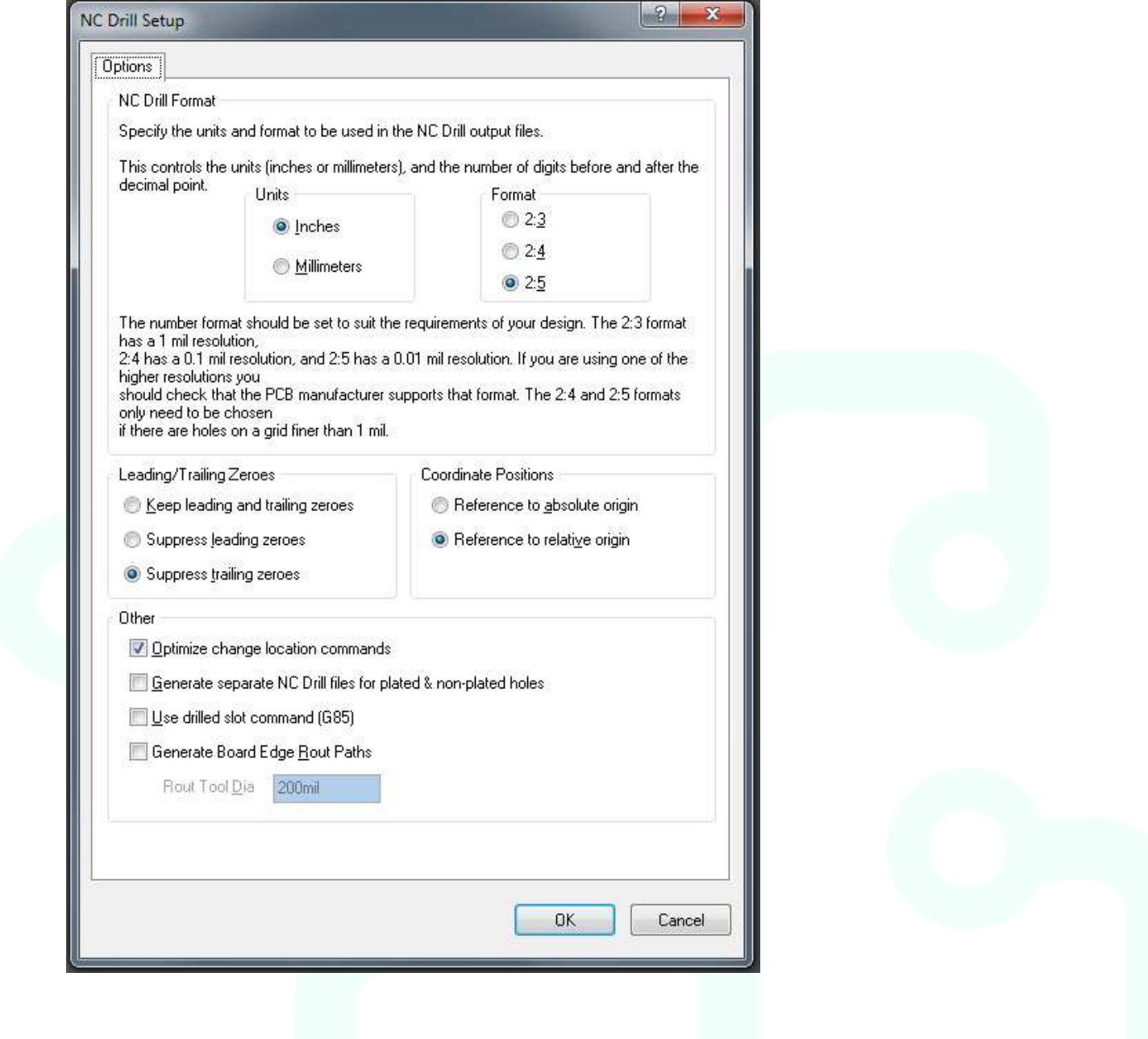

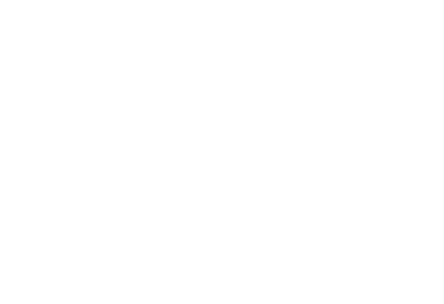

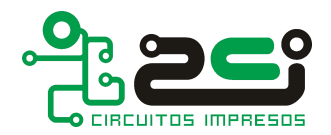

# **CONFIGURACIÓN PREVIA AL DISEÑO:**

Esta sección tiene como objetivo informar al diseñador de aquellos aspectos básicos a tener en cuenta para realizar un diseño cuyo resultado sea entendible y fácil de manejar para el fabricante.

## **"Defina las reglas de diseño en función de la clase de fabricación de su circuito".**

Antes de comenzar es esencial configurar los parámetros de diseño de acuerdo con los límites de fabricación del fabricante. Para ello es conveniente revisar las limitaciones del cada fabricante, siendo las más relevantes las que hacen referencia a gruesos mínimos de trazos de cobre y distancias mínimas entre puntos aislados.

Las reglas de diseño se pueden configurar en el editor de reglas del programa a través de menú **Design > Rules >,** accediendo a él podremos modificar los diferentes parámetros de diseño entre los que encontramos los que hacen referencia a los límites de fabricación, y que pasamos a enumerar a continuación:

**Ancho mínimo de pistas: Separación mínima entre redes aisladas:** 

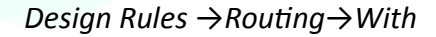

Minimum Annular Ring (x - y) 12mil

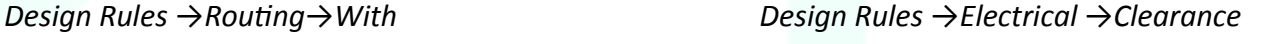

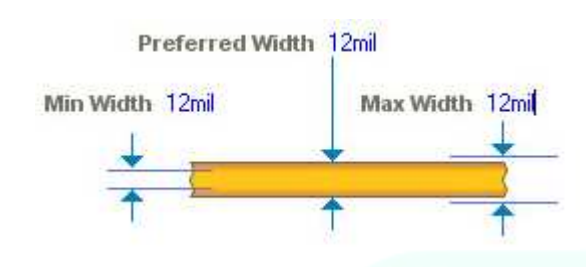

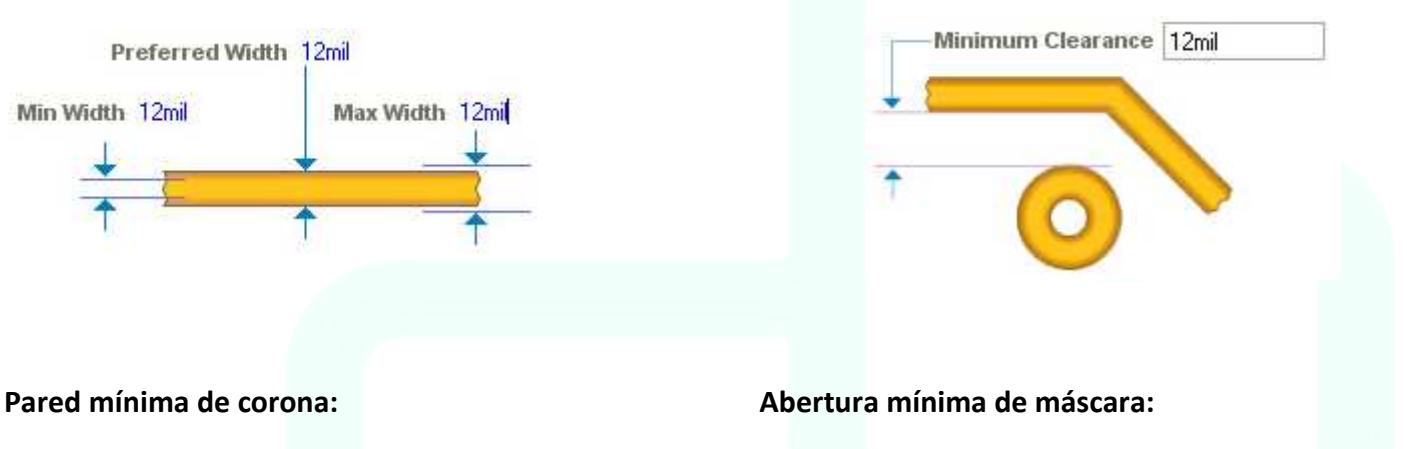

*Design Rules →Manufacturing → Design Rules →Mask → →Minimum Annular Ring →Solder Mask Expansion* 

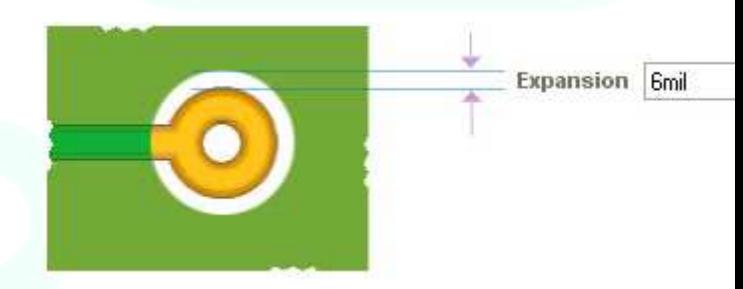

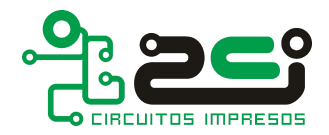

#### **Planos de masa y de relleno:**

Al incluir planos se deben seguir teniendo en cuenta las limitaciones del fabricante que hacen referencia a trazos de mínimos en cobre y las distancias mínimas entre redes aisladas. Al establecer los valores mínimos se debe ser especialmente cuidadoso y ampliar todo lo que sea posible la separación mínima entre el plano de masa y las redes que deben quedar aisladas de este, para así disminuir las probabilidades de que se produzcan cruces entre ellos. Para dibujar rejillas deberemos conocer cuál es el tamaño mínimo que recomienda el fabricante para las ventanas resultantes, siendo recomendable no disminuir el tamaño por debajo de 0.25mm.

A continuación se enumeran, como ejemplo, las opciones que se deben establecer al dibujar un plano:

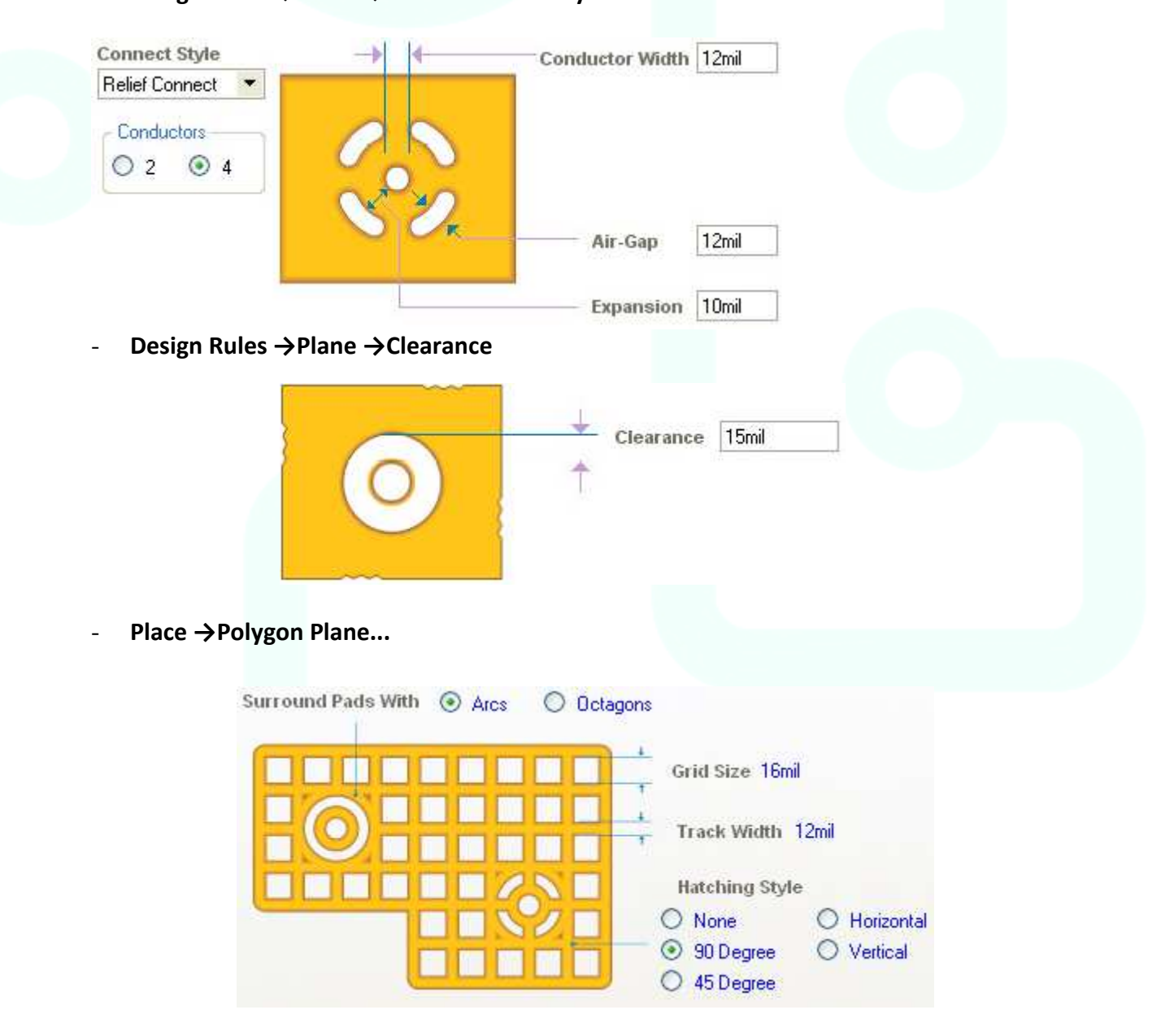

## Design Rules → Plane → Plane Connect Style